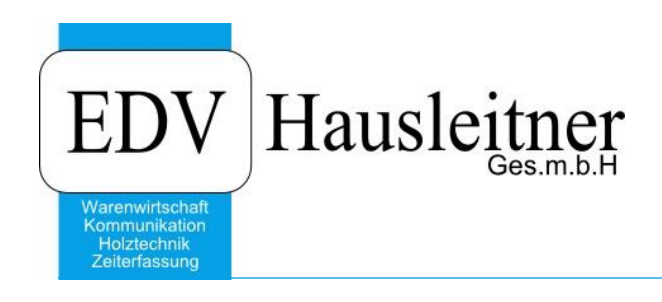

## **Post archivieren**

## **Disclaimer**

Die in den Unterlagen enthaltenen Angaben und Daten können ohne vorherige Ankündigung geändert werden. Die in den Beispielen verwendeten Namen von Firmen, Organisationen, Produkten, Domänennamen, Personen, Orten, Ereignissen sowie E-Mail-Adressen sind frei erfunden. Jede Ähnlichkeit mit tatsächlichen Firmen, Organisationen, Produkten, Personen, Orten, Ereignissen, E-Mail-Adressen und Logos ist rein zufällig. Die Benutzer dieser Unterlagen sind verpflichtet, sich an alle anwendbaren Urgeberrechtsgesetze zu halten. Unabhängig von der Anwendbarkeit der entsprechenden Urheberrechtsgesetze darf ohne ausdrückliche schriftliche Genehmigung seitens EDV-Hausleitner GmbH kein Teil dieses Dokuments für irgendwelche Zwecke vervielfältigt werden oder in einem Datenempfangssystem gespeichert oder darin eingelesen werden.

Es ist möglich, dass die EDV-Hausleitner GmbH Rechte an Patenten, bzw. angemeldeten Patenten, an Marken, Urheberrechten oder sonstigem geistigen Eigentum besitzt, die sich auf den fachlichen Inhalt des Dokuments beziehen. Das Bereitstellen dieses Dokuments gibt Ihnen jedoch keinen Anspruch auf diese Patente, Marken, Urheberrechte oder auf sonstiges geistiges Eigentum.

Andere in diesem Dokument aufgeführte Produkt- und Firmennamen sind möglicherweise Marken der jeweiligen Eigentümer.

Änderungen und Fehler vorbehalten. Jegliche Haftung aufgrund der Verwendung des Programms wie in diesem Dokument beschrieben, wird seitens EDV-Hausleitner GmbH ausgeschlossen.

© 2016 EDV-Hausleitner GmbH

## **1. Erstellen Ausgangs-Post**

Wenn Sie einen Ausgangspostsatz mit einer Wordvorlage erfassen müssen Sie in Zukunft folgende Punkte beachten.

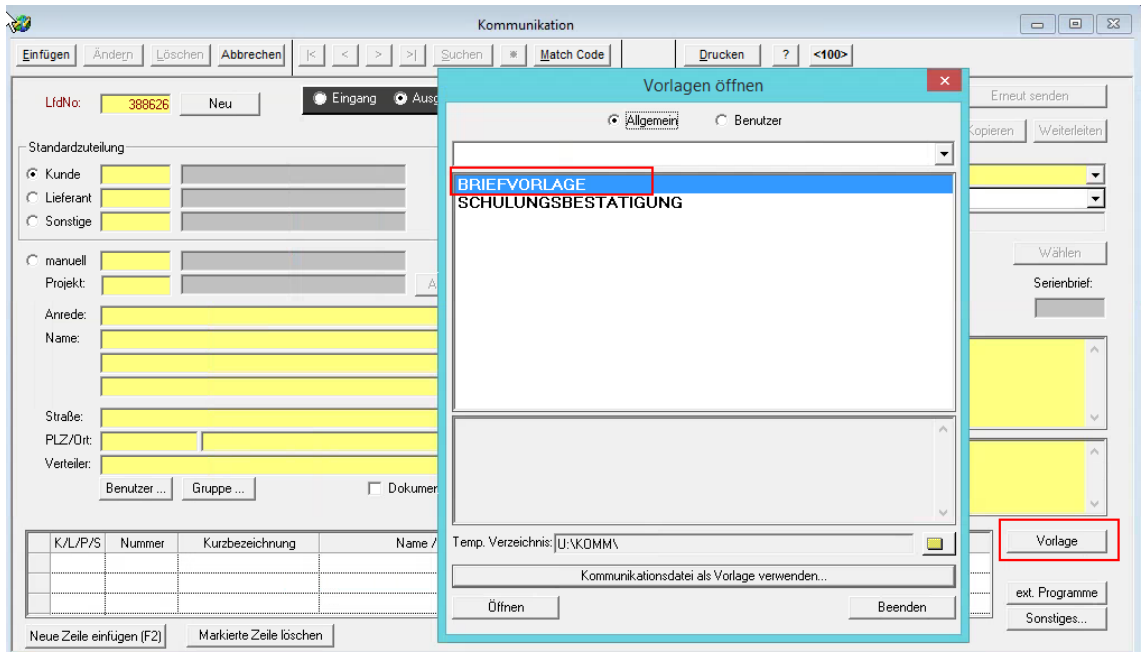

Wenn Sie die Vorlage geöffnet und fertig editiert haben müssen Sie rechts oben in Word auf **ADD-INS KOMMUNIKATION POST drucken + archivieren** drücken.

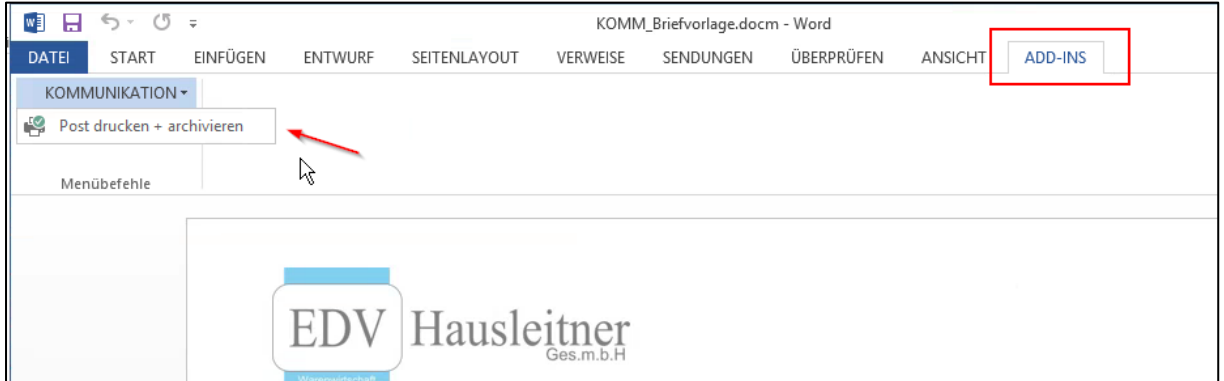

Wenn Sie dies getan haben öffnet sich ein Druck-Dialog.

Hier kann angegeben werden von welchem Drucker Sie den Brief ausdrucken wollen. Bestätigen Sie diesen Dialog mit OK wenn der richtige Drucker ausgewählt ist.

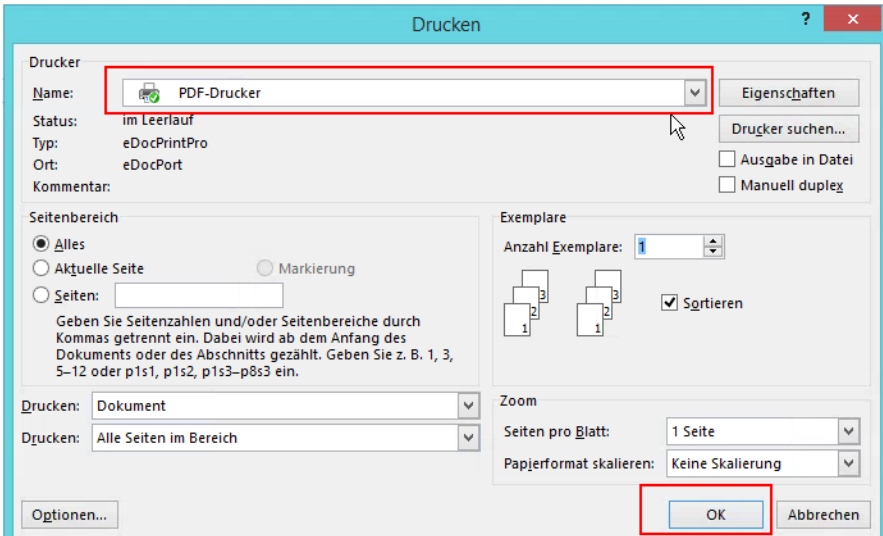

Nach dem Drücken auf OK erscheint ein weiterer Dialog in welchem abgefragt wird ob das Dokument geschlossen werden soll.

Hier bitte auf JA drücken.

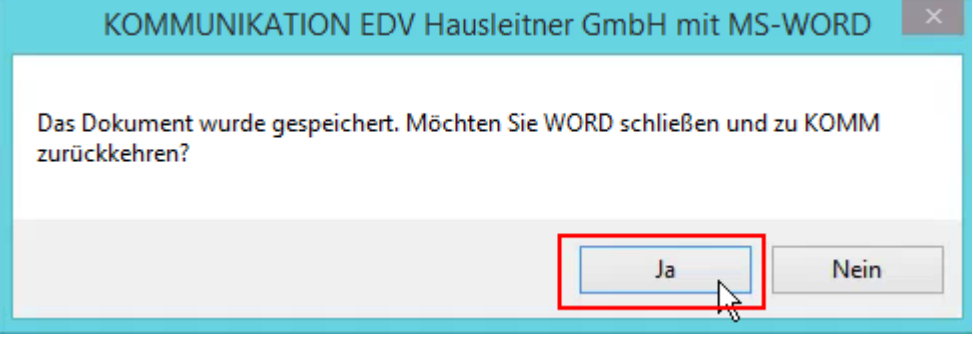

Nun kann der Postsatz eingefügt werden.